# **How to Update Your ZERO Prostate Cancer Run/Walk Fundraising Goal Step-by-Step Guide**

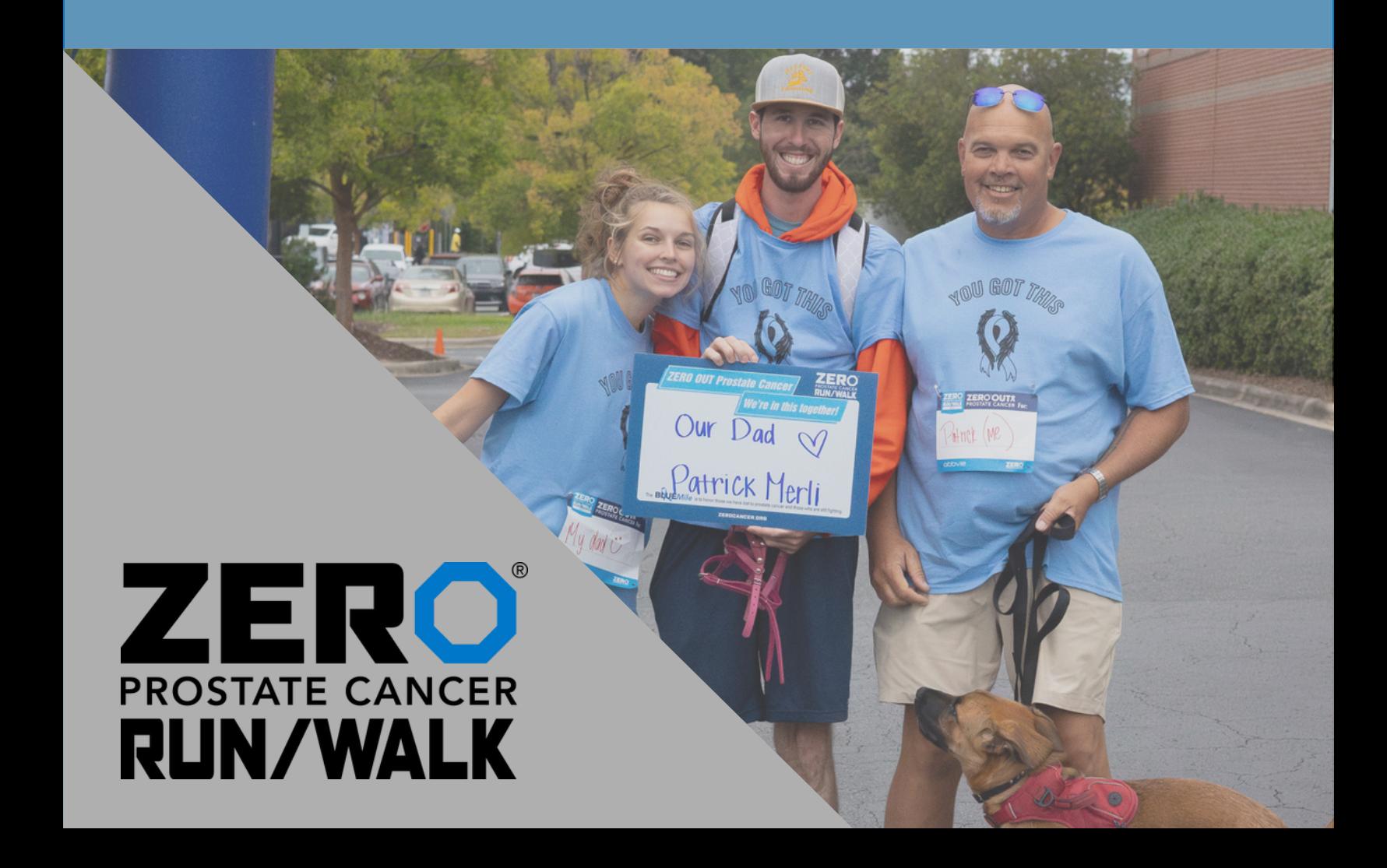

#### **STEP 1**

## **[Login in to your participant center.](https://support.zerocancer.org/site/)**

Click the icon in the top right-hand corner or click the login button in the bottom right-hand corner of the screen.

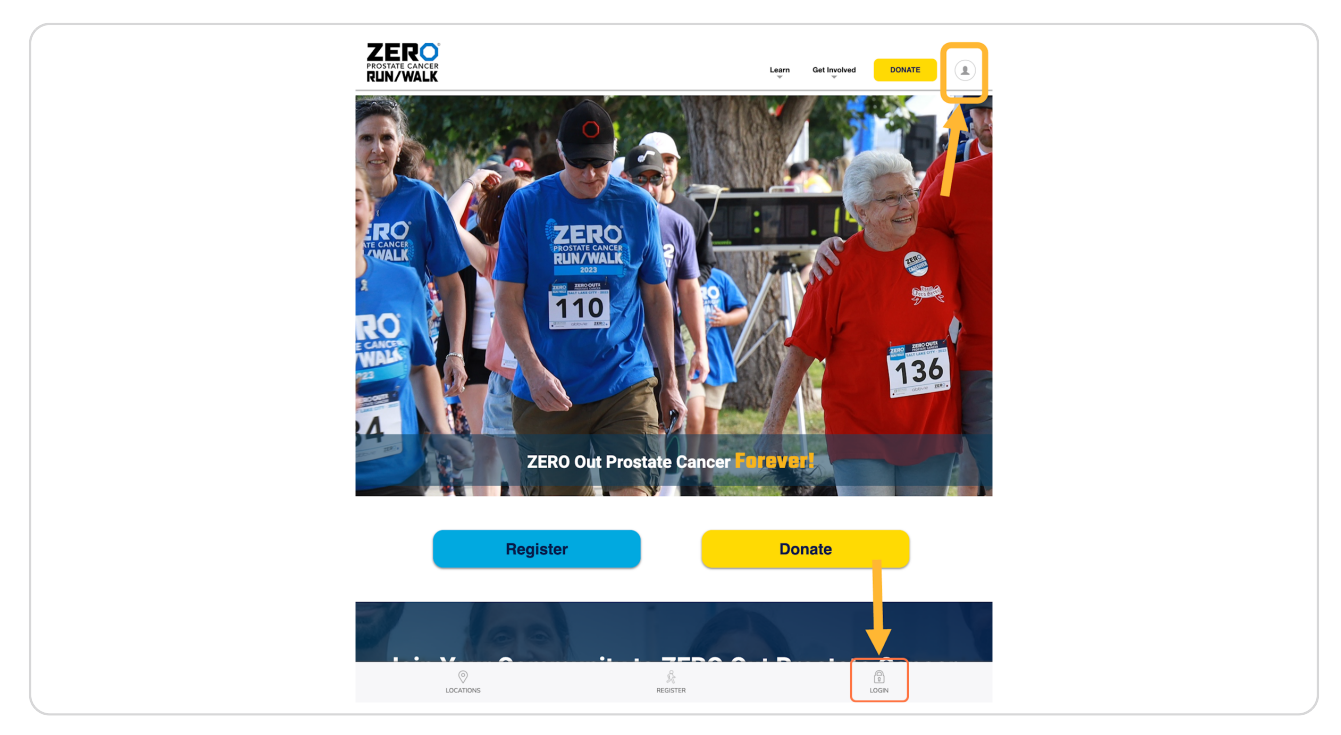

[Created with](https://tango.us?utm_source=pdf&utm_medium=pdf&utm_campaign=workflow%20export%20links)  $\overline{lango}$  2 of 8

**STEP 2**

## **Fill in your login details.**

A pop-up will appear towards the bottom of the screen to fill in your login details. *Contact us if you need to remember your login and password.*

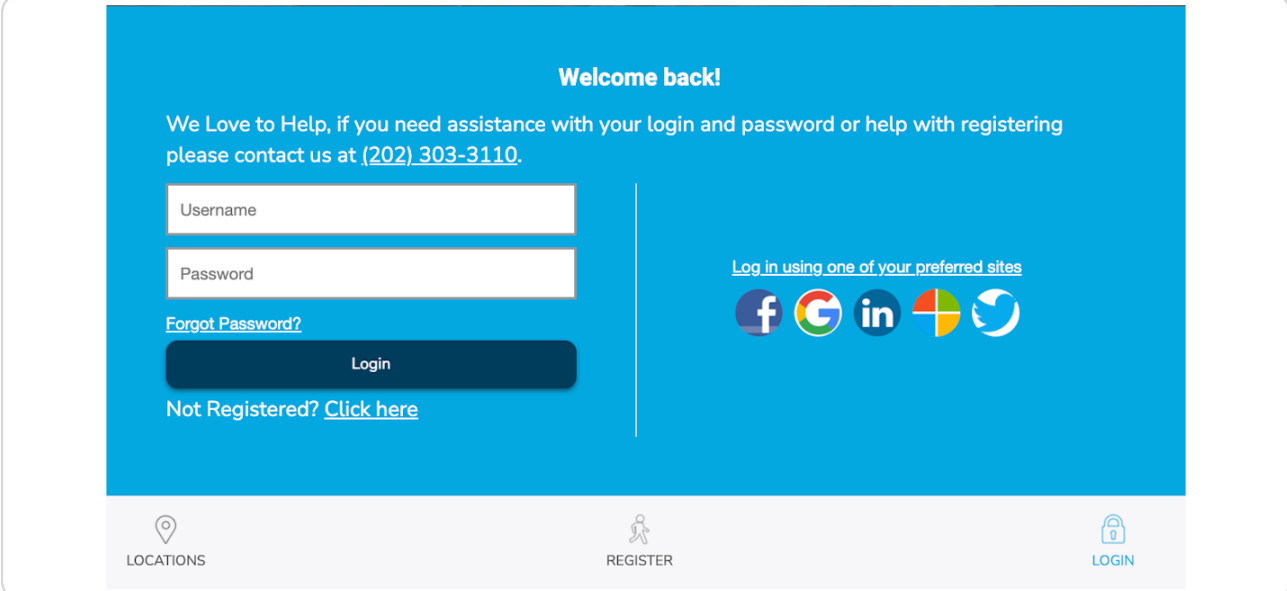

### **STEP 3**

# **Great, you are logged in! Click on participant center in the bottom right corner.**

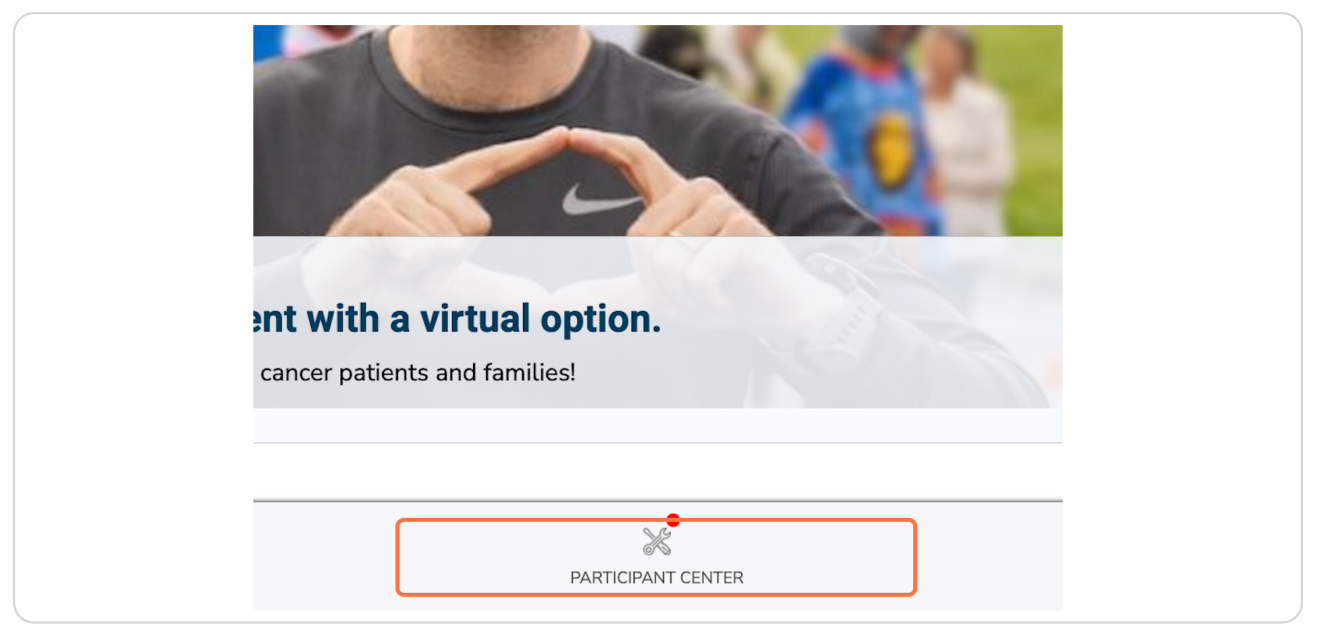

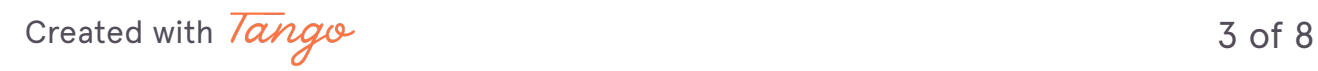

```
STEP 4
```
**[Once you have logged in, your participant center will appear.](https://support.zerocancer.org/site/SPageServer?pagename=RunWalk_Fundraising_HQ&pc2_page=center&fr_id=3270&NONCE_TOKEN=9F53CE8A35B4D8A5CFB475AE5F35D225)**

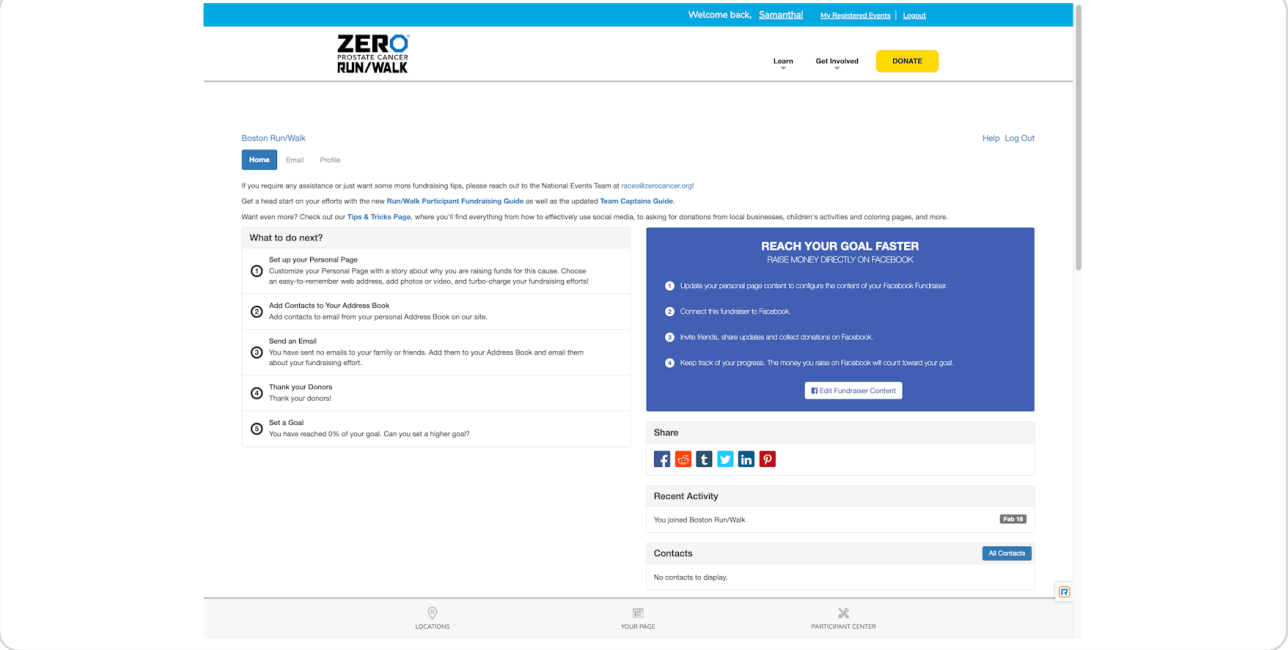

#### **STEP 5**

**Scroll toward the bottom of the page, Find the "Me" section on the left-hand side.**

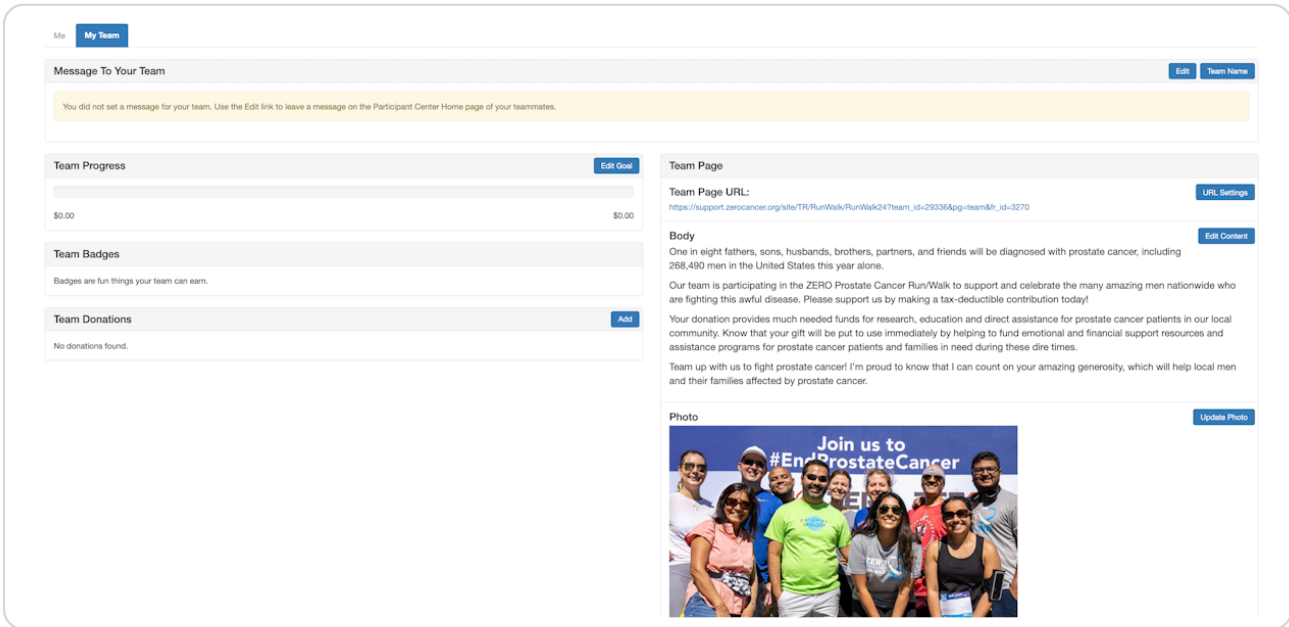

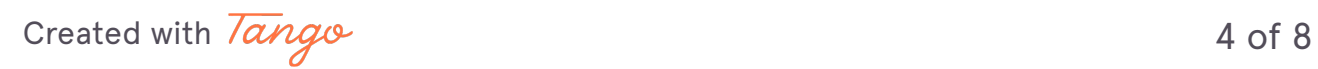

Want to edit your team page? Toggle between "Me" and "My Team" in the bottom in half of your participant center on the left-hand side. Follow the remaining steps in the corresponding page.

#### **STEP 6**

## **Under "Your Fundraising Progress", click edit goal.**

Alternatively, this will say "Team Progress" if you edit a team page.

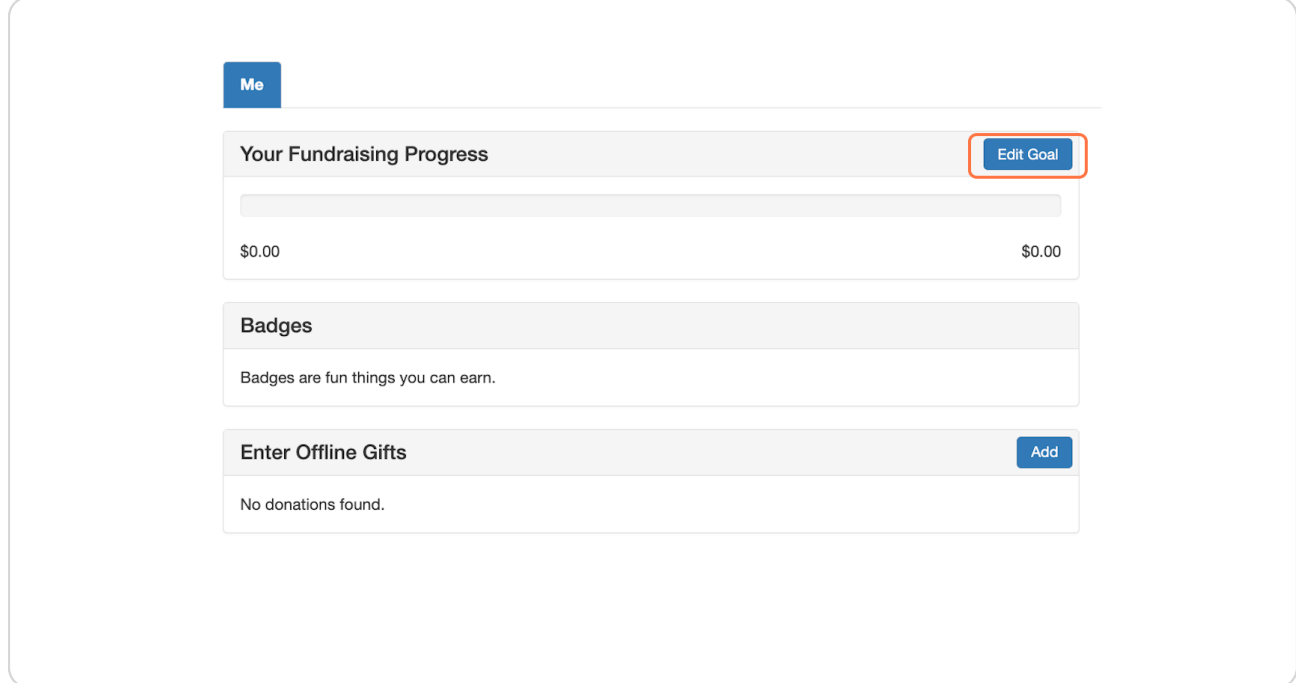

[Created with](https://tango.us?utm_source=pdf&utm_medium=pdf&utm_campaign=workflow%20export%20links)  $\overline{lang}$  $\circ$  5 of 8

## **STEP 7**

**A pop-up will open, type in your desired goal amount, click save.**

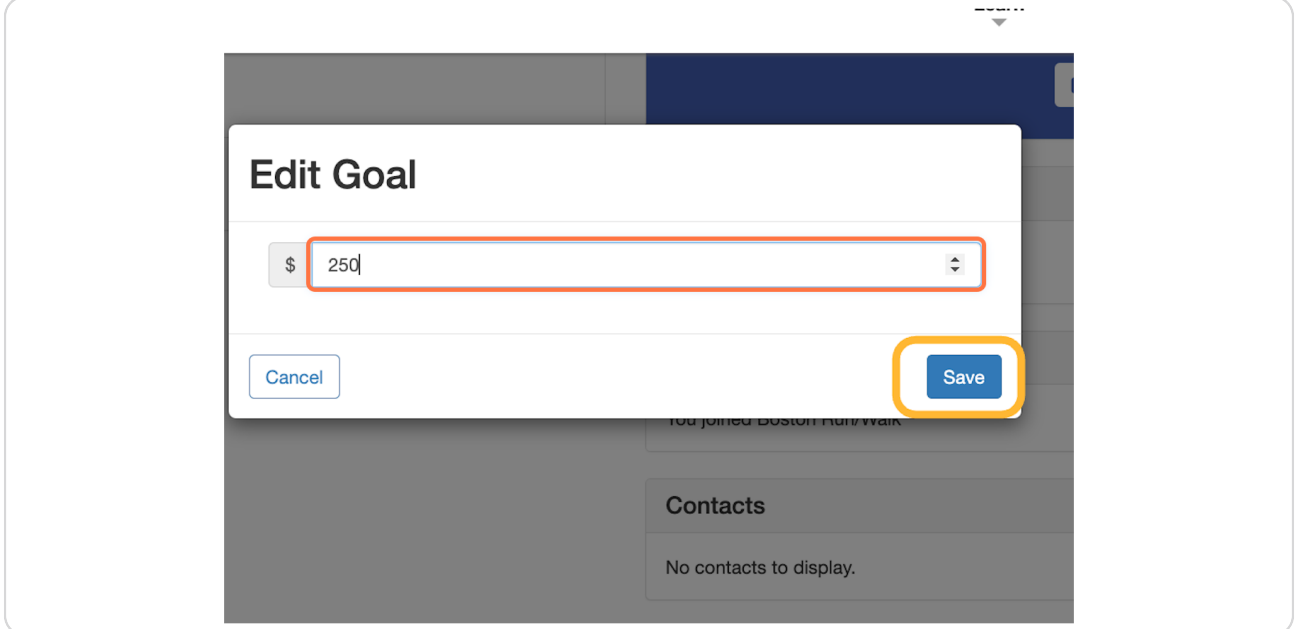

#### **STEP 8**

Your new fundraising goal will be reflected immediately.

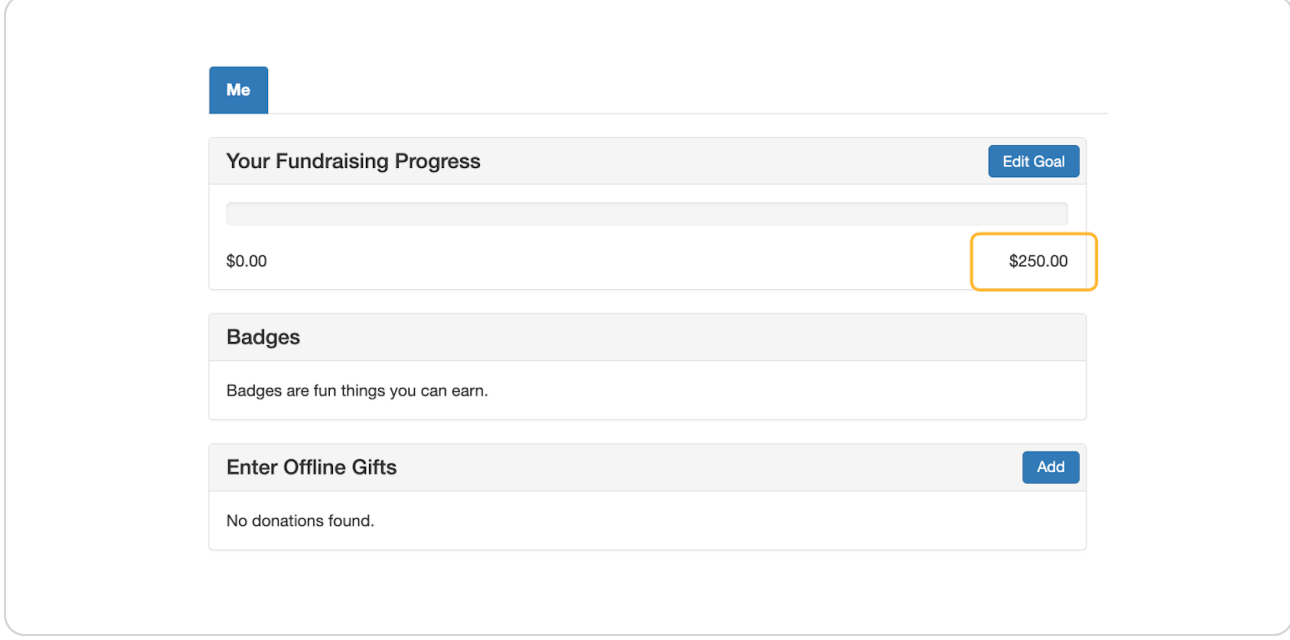

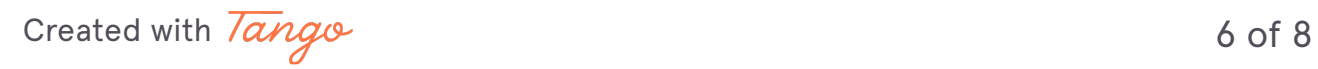

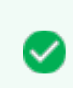

Great, you have successfully updated your fundraising goal! Pro Tip: As you reach your goals, you can increase the Goal Amount.

[Created with](https://tango.us?utm_source=pdf&utm_medium=pdf&utm_campaign=workflow%20export%20links)  $\overline{lango}$  7 of 8